# Canon

# **SET-UP INSTRUCTIONS**imageCLASS D700 Series

For installation help and operationalinstructions, call:

## 1-800-828-4040 1-800 OK CANON **U.S.A. CUSTOMERS CANADA CUSTOMERS**

# 1 UNPACK MACHINE

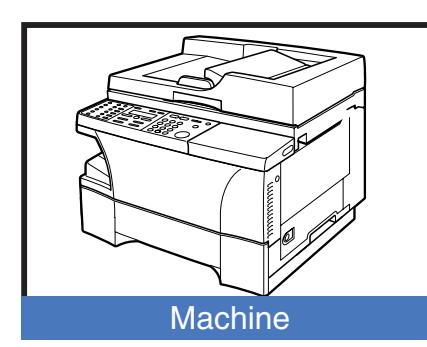

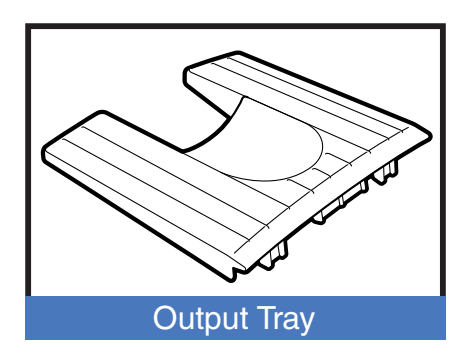

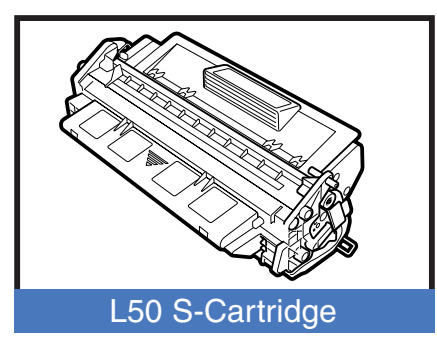

*REMOVE ALL ITEMS FROM THE BOX*

- **• POWER CORD**
- **• TELEPHONE LINE\***
	- **• DOCUMENTATION** *(Set-up Instructions, Reference Guide, Fax Guide\*, Limited Warranty Card, Registration Card\*\*)*
- **• DESTINATION LABEL\***
- **• CD-ROM**

*\* D780 Model \*\* U.S.A. only*

## *REMOVE ALL SHIPPING MATERIALS*

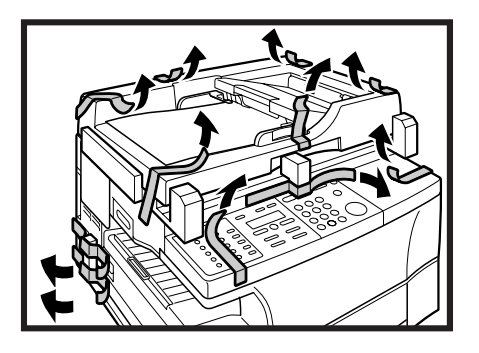

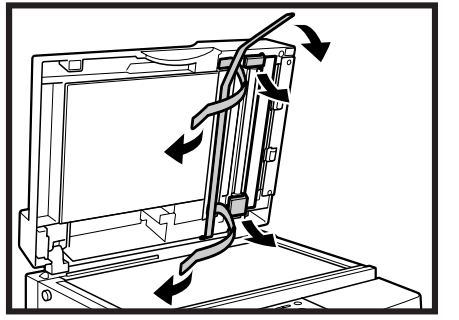

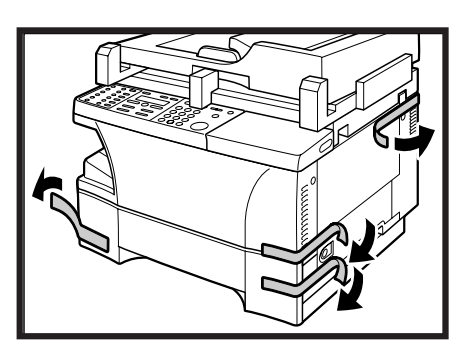

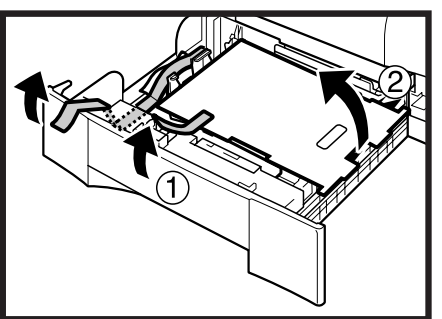

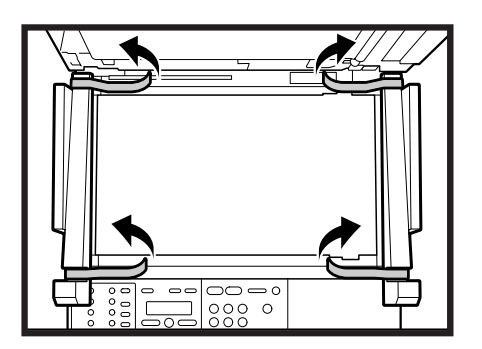

*The actual shape, quantity, and/or location of the tape and shipping material may differ.*

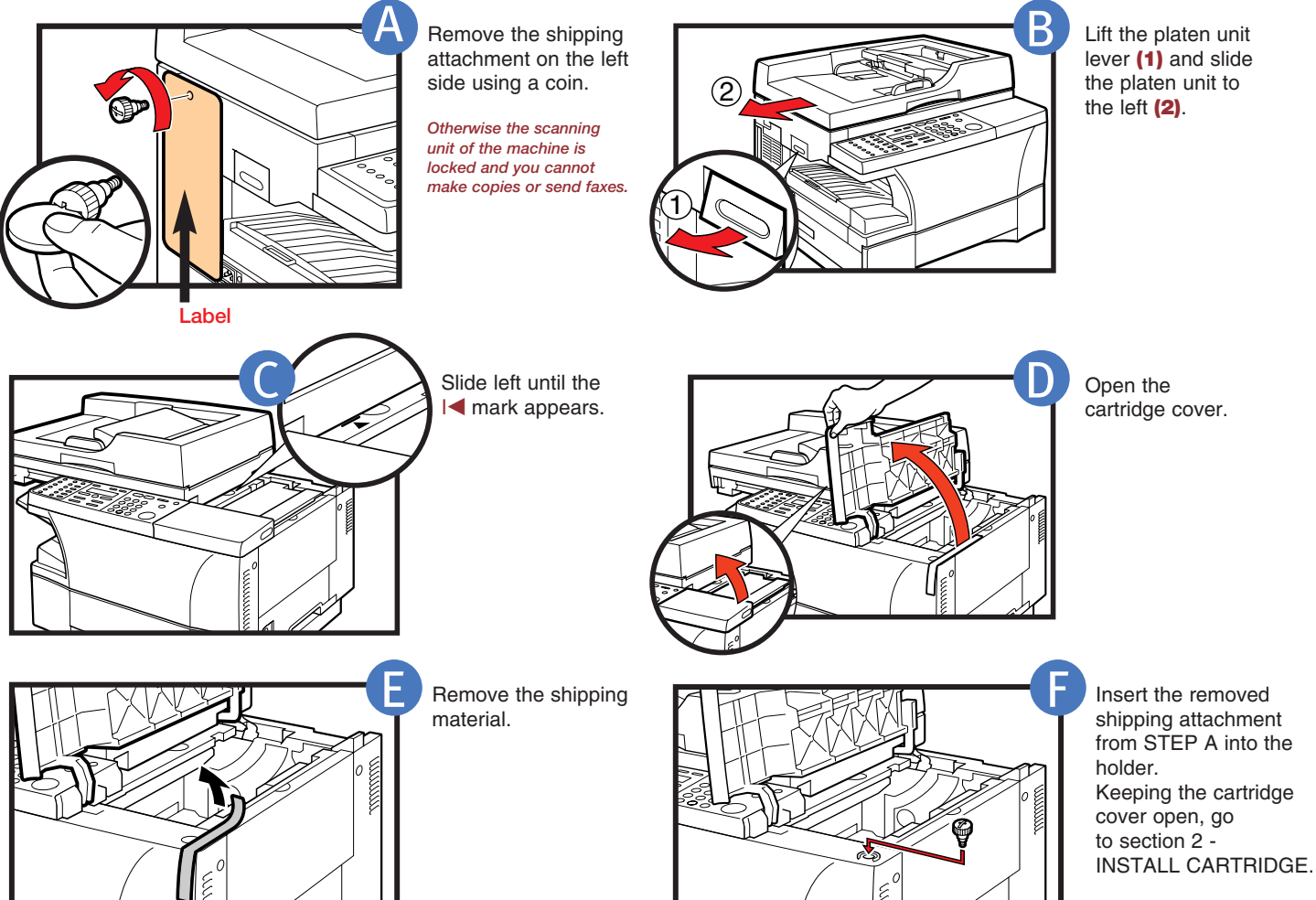

*Keep the shipping attachment in the holder in case you need to transport the machine.*

## 2 INSTALL CARTRIDGE

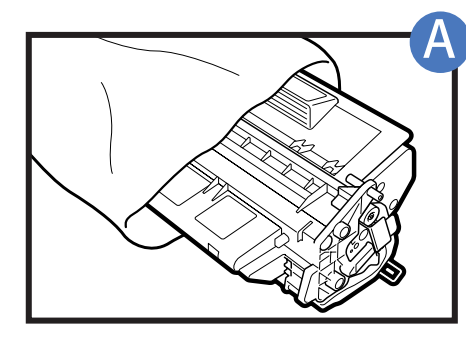

Remove the cartridge from its bag.

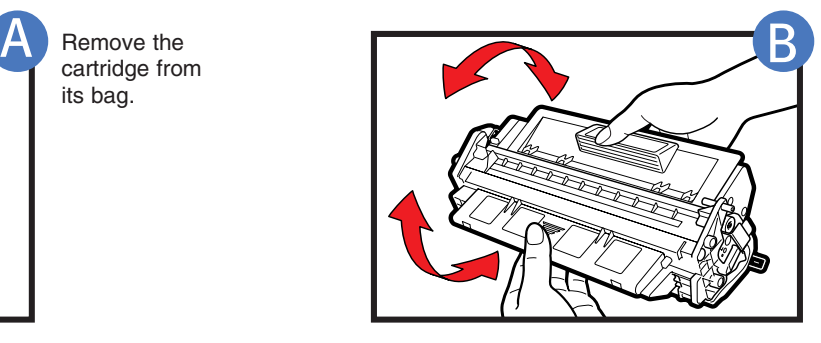

Rock the cartridge 5 or 6 times to distribute the toner evenly.

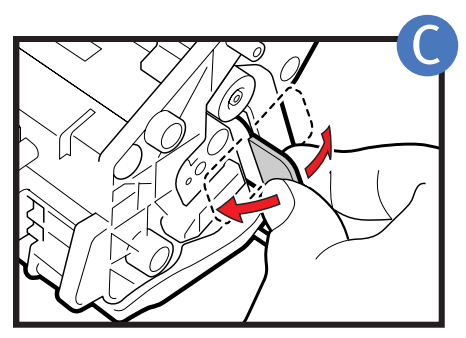

on a flat and stable surface, grip the sealing tape tab and snap in the direction shown. Make sure that the tab is detached from the cartridge.

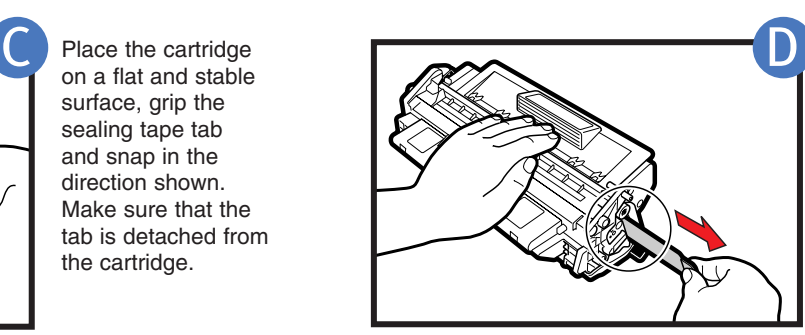

Grasp the cartridge with one hand, firmly and slowly pull out the sealing tape tab with the other hand.

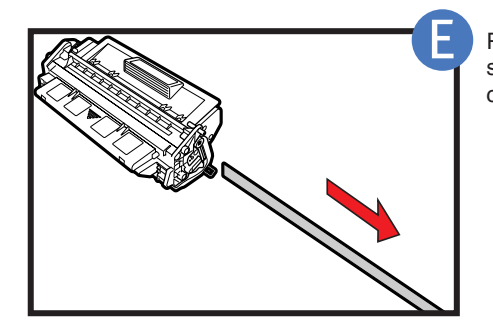

Remove the sealing tape completely.

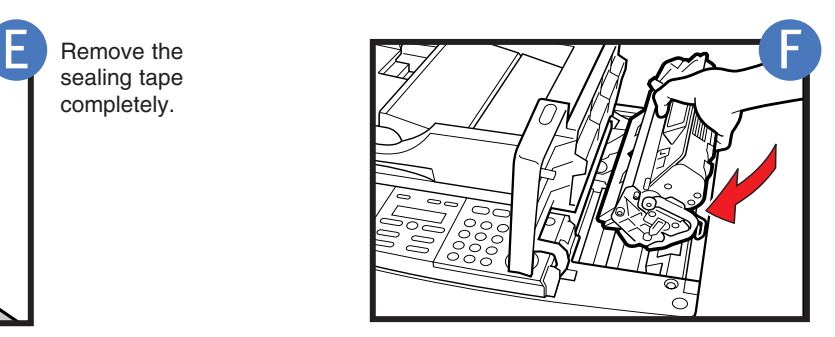

Position the arrow mark on the cartridge towards the inside of the machine, and gently slide the cartridge into the machine as far as it will go.

Close the cartridge cover and slide the platen unit back to the original position.

## **OAD PAPER / ATTACH OUTPUT TRA**

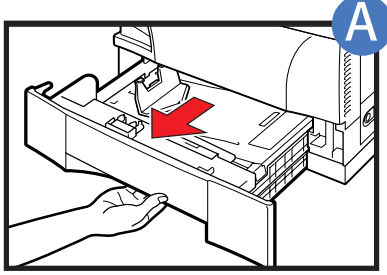

handle, and pull it out towards you until the cassette comes to a stop.

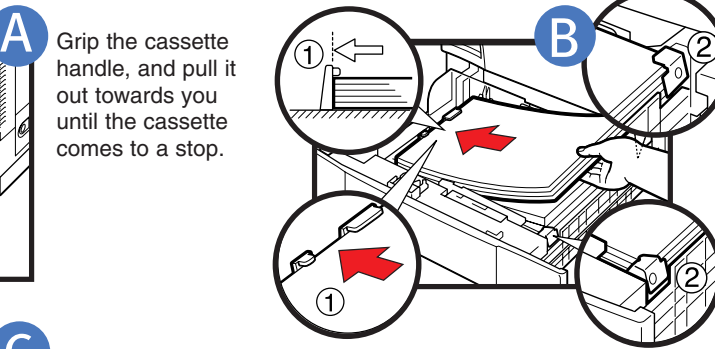

Load the paper stack beneath the cassette's length guide **(1)** and width guide's claws **(2)**.

*Make sure that the paper stack does not exceed the length and width guide's claws in the cassette. Failure to do so will cause a paper jam.*

Gently insert the cassette as far as it will go.

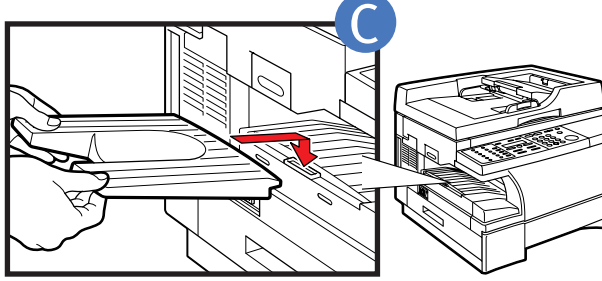

Hook the tab on the output tray onto the opening on the left side of the machine.

## 4 CONNECTIONS

### *CONNECTING USING PARALLEL CABLE*

Make sure the computer is turned off.

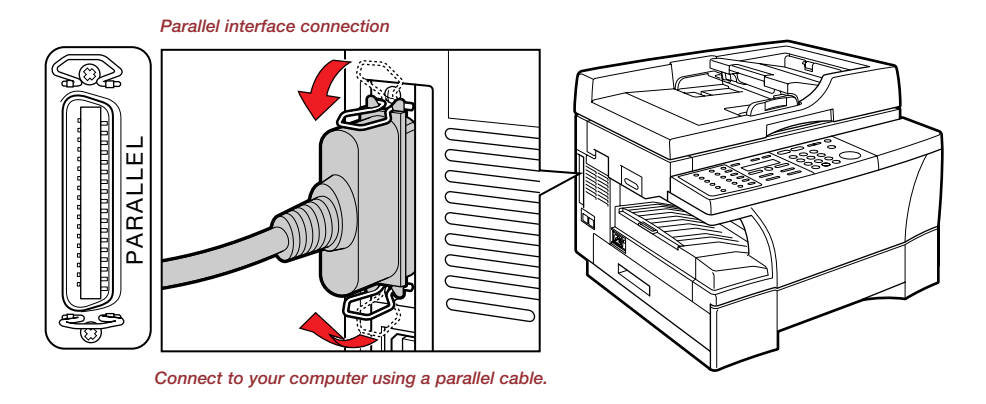

## *or CONNECTING USING USB CABLE*

#### USB interface connection *USB interface connection.*

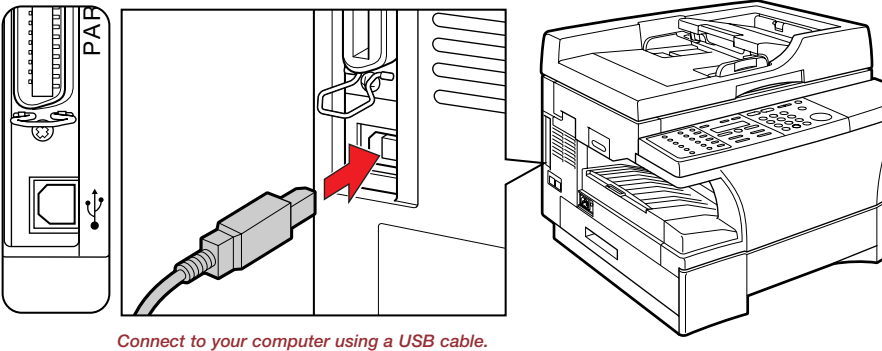

*Copy Mode standby display*

**LTR** 

**TEXT** 

 $\vec{0}$ 

100%

dd de

### *CONNECTING THE POWER CORD*

When the power cord is plugged into both the machine and into a power outlet, the machine will automatically turn on. The LCD displays PLEASE WAIT. Please wait until the LCD returns to the Copy Mode standby display.

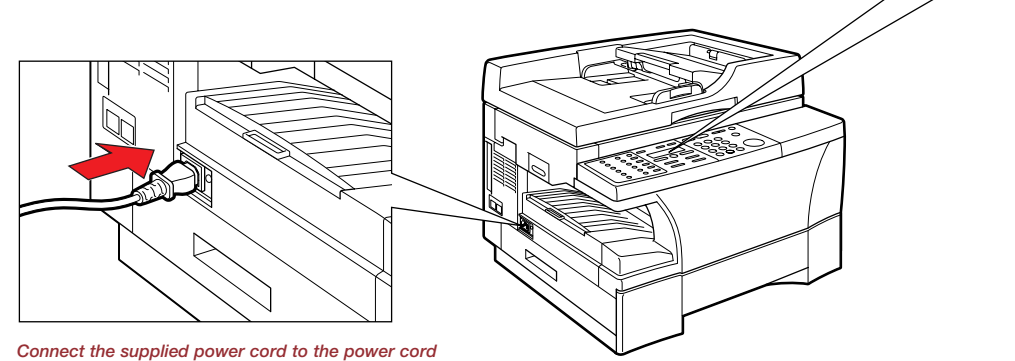

cord connector on the left side of the machine. *connector on the left side of the machine. Then connect the other end into a properly grounded Standard 120V three-prong outlet.*

## SET FAX RECEIVE MODE (D780)

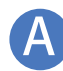

C

Press **FAX** to switch the machine to Fax Mode.

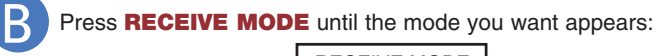

ex. RECEIVE MODE Manual

#### *You can select from the following modes:*

**FAX ONLY:** if you use your machine to receive only faxes.

**DRPD:** to distinguish between fax and voice calls by using Distinctive Ring Patterns.

**MANUAL:** you can receive faxes by pressing START before hanging up the handset on the telephone.

**AnsMode:** if you want to receive faxes automatically and route voice calls to an answering machine.

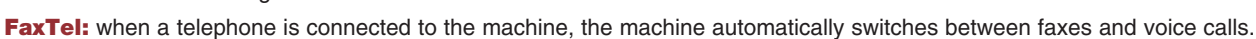

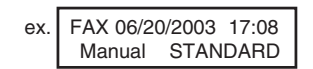

#### Press **SET.** D

The selected receive mode is set and the machine returns to standby mode. The current date and the selected receive mode are displayed.

- The machine does not ring when it receives a fax in FaxOnly. If you want to be alerted when a fax is received, connect a telephone to the machine, and enable the INCOMING RING setting. (---> Fax Guide).
- For AnsMode, you need to connect an answering machine or a telephone with an answering machine to your machine (see below).
- Follow these guidelines when using the machine with an answering machine:
	- Set the answering machine to answer on the first or second ring.
	- When recording the outgoing message on the answering machine, the entire message must be no longer than 15 seconds.

#### *CONNECTING THE TELEPHONE LINE AND AN EXTERNAL DEVICE(Only for the D780 model)*

The machine has two jacks on the left side for the following connections:

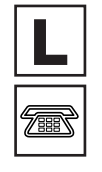

Telephone Line

: External device, such as telephone or answering machine.

**L** Jack, then connect the other end of the line to the telephone jack on your wall. *1. Connect the supplied telephone line to the connect the line from the telephone or answering machine to the Jack.*

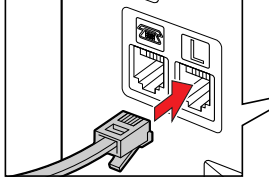

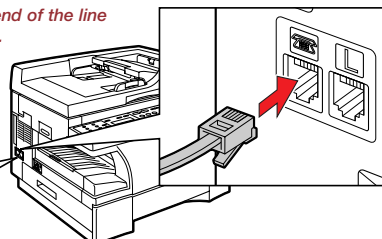

*2. When you require to send and receive both faxes and voice calls,*

#### *CONNECT EXTERNALDEVICES AS FOLLOWS:*

**• Telephone or answering machine L Telephone or Telephone answering machine Machin** line **• Telephone and answering machine** LINE TEL. **L Telephone** æ **Telephone Answering** line **Machine machine • Telephone and modem (external modem)** LINE TEL. **L** 每 **Telephone Telephone Modem** line **Machine** T Serial Connector **Computer • Built-in computer modem and telephone** LINE TEL. **L E Telephone Computer Machine L** : Telephone line jack : External device jack

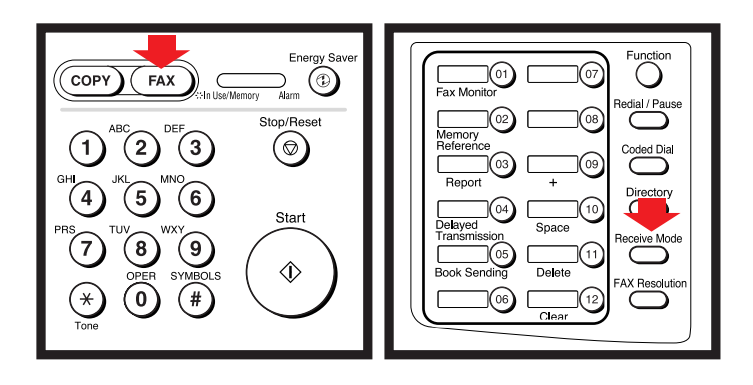

## **6 INSTALL PRINTER DRIVER (CAPT)**

### *PARALLEL CABLE*

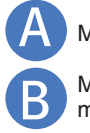

**PARALLEL CABLE CABLE CABLE CABLE CABLE CABLE CABLE CABLE CABLE CABLE CABLE CABLE CABLE CABLE CABLE CABLE CABLE CABLE CABLE CABLE CABLE CABLE CABLE CABLE CABLE CABLE CABLE CABLE CABLE CABLE CABLE CABLE CABLE CABLE CABLE CA** 

Make sure the machine's power cord is plugged into a power outlet and the machine is connected to your computer using a parallel cable (cable not included).

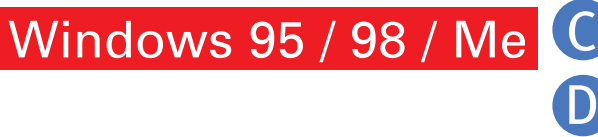

Turn on the computer. Start up Windows. PLUG and PLAY will activate and the FOUND NEW HARDWARE WIZARD (In Windows 95, New Hardware or Device Wizard) dialog box appears. Click CANCEL.

Set the CD-ROM into the CD-ROM drive of your computer.

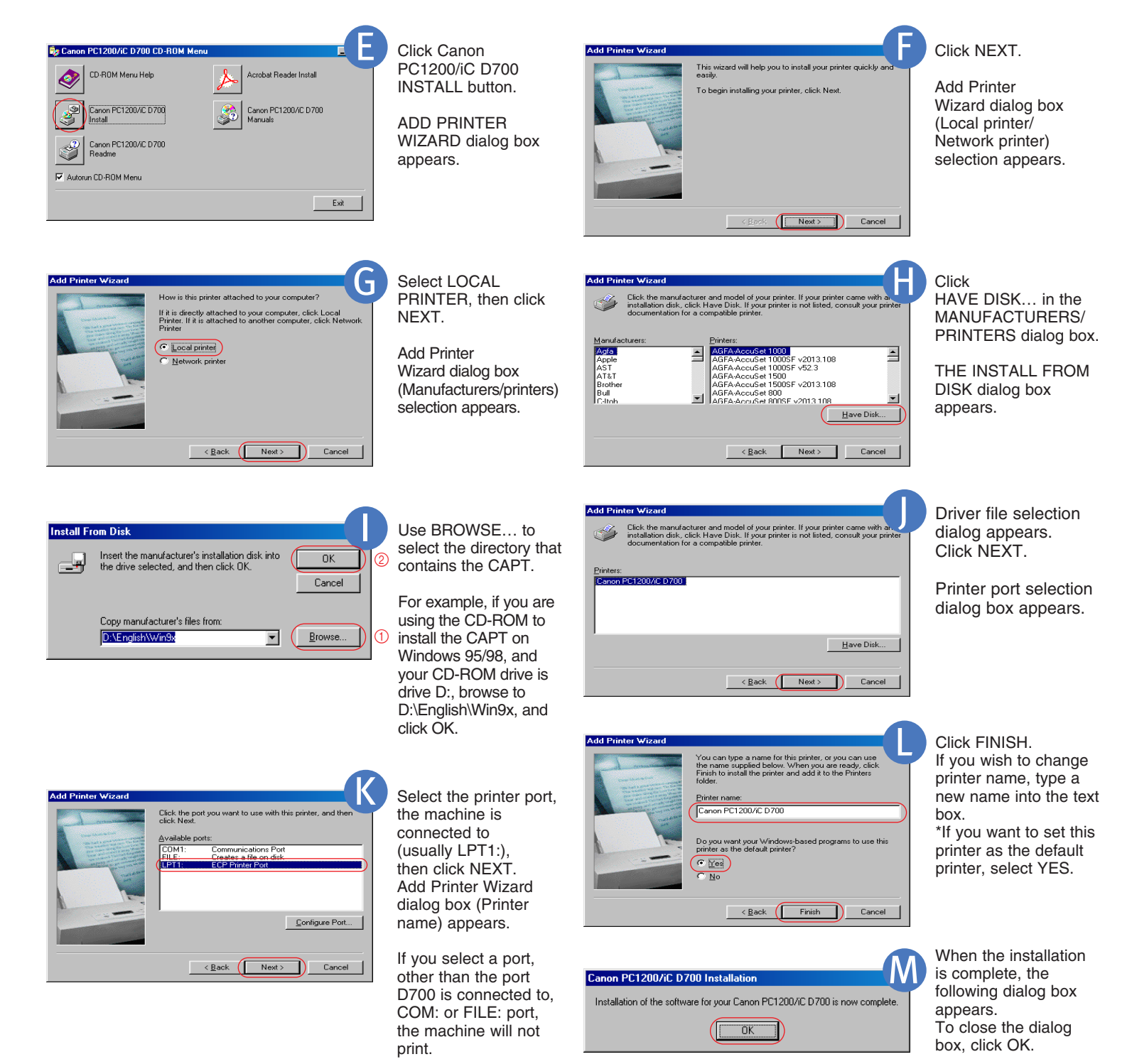

\*If there already are other printer drivers installed on your computer, this option may not be displayed.

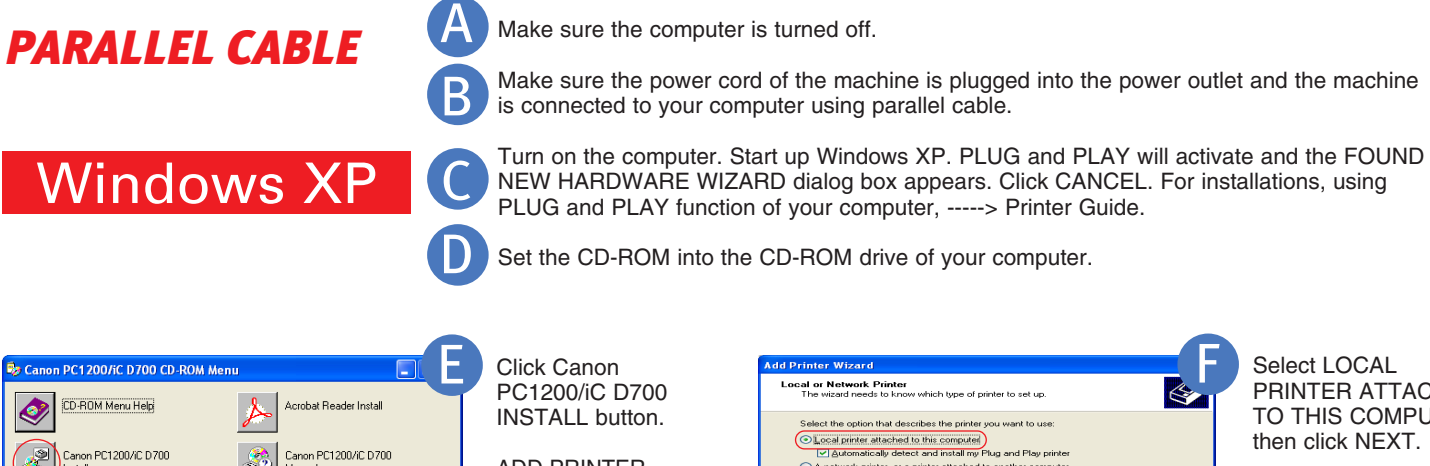

ADD PRINTER WIZARD dialog box appears. Click NEXT.

Exit

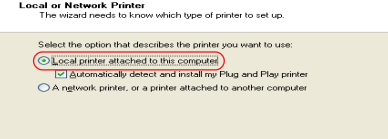

To set up a network printer that is not attached to a print server.

 $\overbrace{\hspace{1.5cm}}$   $\overbrace{\hspace{1.5cm}}$   $\overbrace{\hspace{1.5cm}}$   $\overbrace{\hspace{1.5cm}}$   $\overbrace{\hspace{1.5cm}}$   $\overbrace{\hspace{1.5cm}}$   $\overbrace{\hspace{1.5cm}}$   $\overbrace{\hspace{1.5cm}}$   $\overbrace{\hspace{1.5cm}}$   $\overbrace{\hspace{1.5cm}}$   $\overbrace{\hspace{1.5cm}}$   $\overbrace{\hspace{1.5cm}}$   $\overbrace{\hspace{1.5cm}}$   $\overbrace{\hspace{1.5cm}}$   $\overbrace{\hspace{1.5$ 

Select LOCAL PRINTER ATTACHED TO THIS COMPUTER, then click NEXT.

Printer port selection dialog box appears. AUTOMATICALLY DETECT AND INSTALL MY PLUG AND PLAY PRINTER is not recommended.

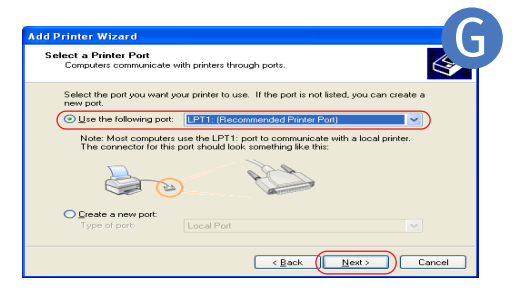

Canon PC1200/iC D700<br>Beadme

Î

Autorun CD-ROM Menu

Check on the use following port: Select the printer port, the machine is connected to (usually LPT1: Recommended printer port), then click NEXT.

Add Printer Wizard dialog box (Manufacturers/ Printers selection) appears.

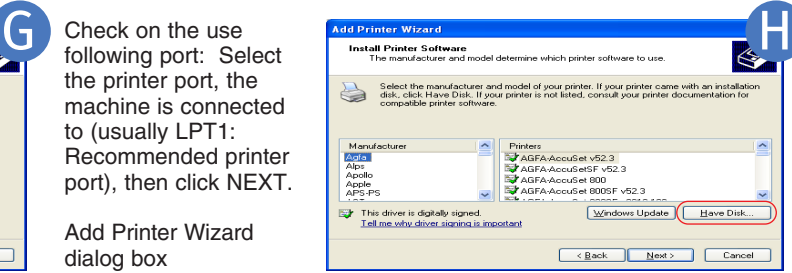

Click

HAVE DISK…in the MANUFACTURERS/ PRINTERS dialog box.

THE INSTALL FROM DISK dialog box<br>appears. DISK dialog box<br>appears.

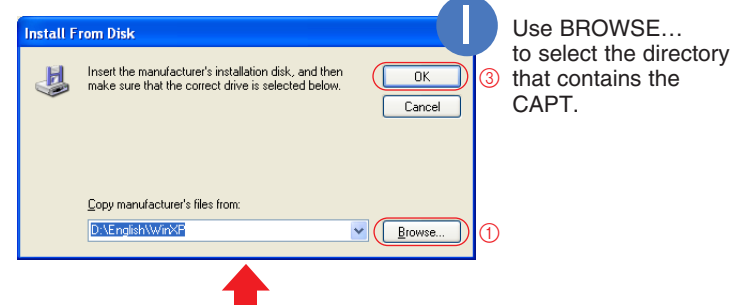

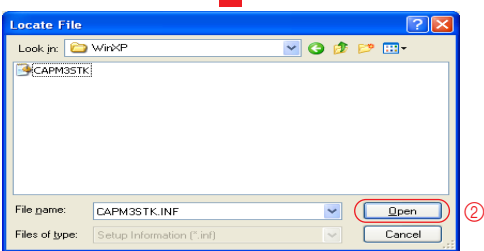

For example, if your CD-ROM drive is drive D:, browse to D:/English/WinXP, click OPEN.

Make sure the folder is selected in the COPY MANUFACTURER'S FILES FROM box, then click OK.

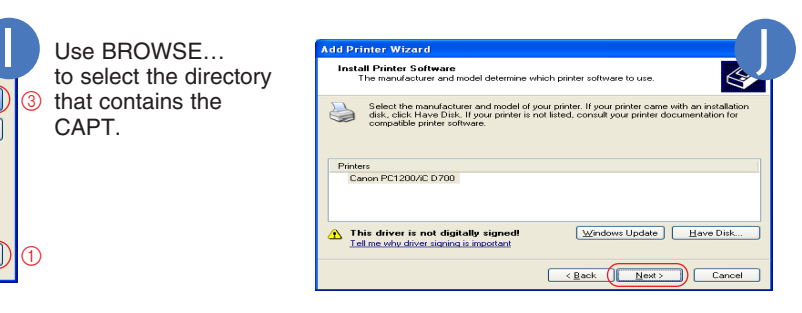

Driver file selection dialog appears. Click NEXT.

Add Printer Wizard dialog box (Printer name) appears.

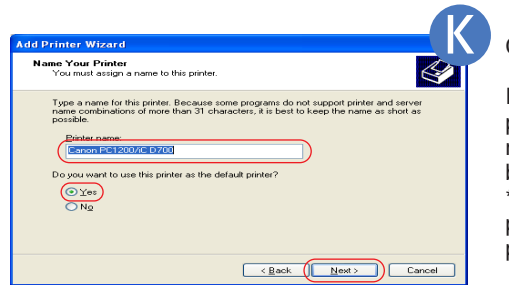

Click NEXT.

If you wish to change printer name, type a new name into the text box.

\*If you want to set this printer as the default printer, select YES.

\*If there already are other printer drivers installed on your computer, this option may not be displayed.

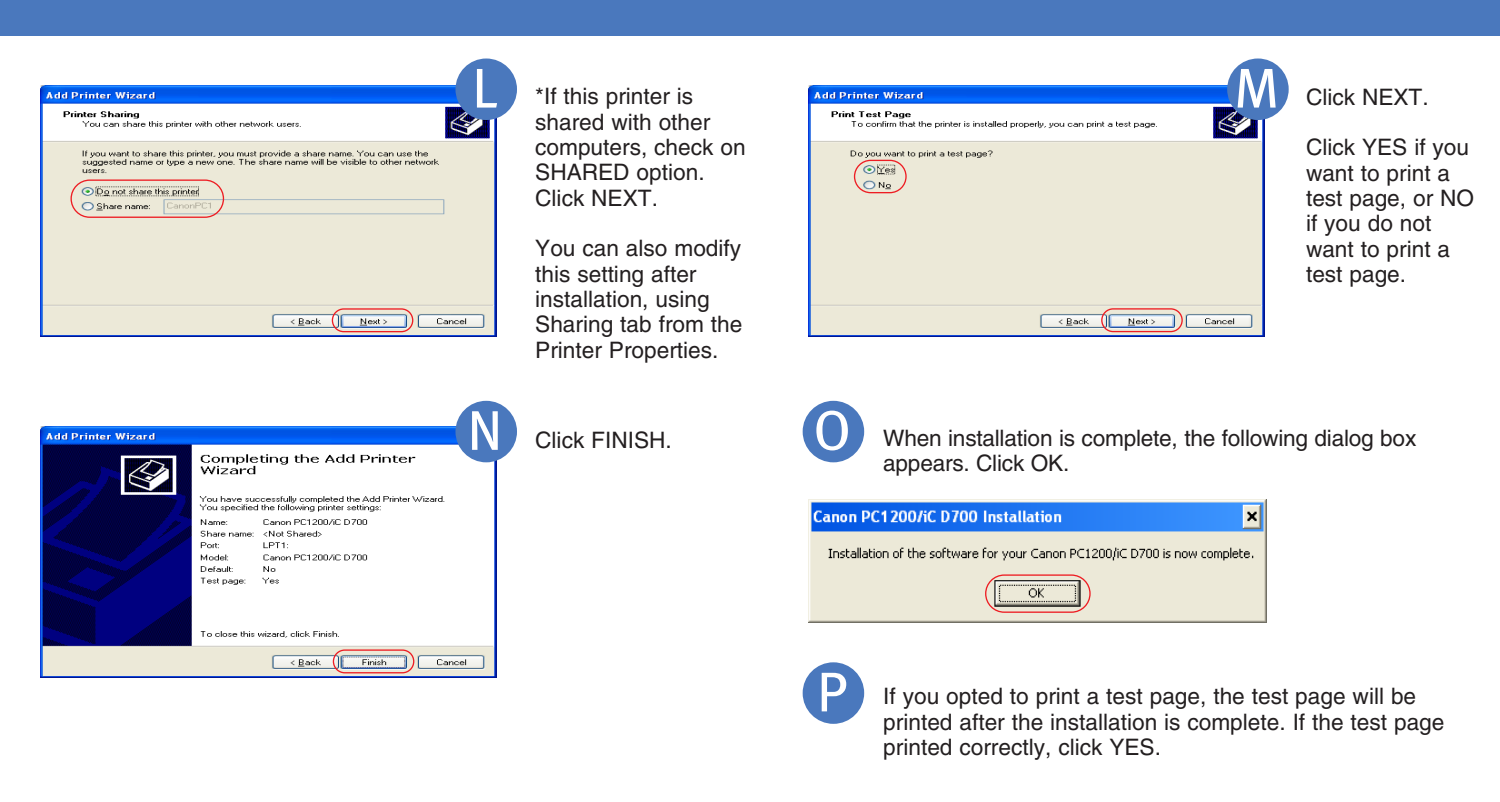

\*Depending on your computer settings, this option may not be displayed.

#### **NOTE: For Windows 2000/NT 4.0 - see Printer Guide on CD-ROM**

#### USB CABLE — Windows 98 / Me / 2000 / XP

#### *INSTALLING FROM CD-ROM MENU (Windows 98 / Me)*

- **1)** Make sure the computer is turned off.
- **2)** Make sure the power cord of the machine is plugged into the power outlet and the machine is connected to your computer (cable not included).
- **3)** Turn on the computer and ADD NEW HARDWARE WIZARD dialog box appears. Follow the instructions on screen to activate PLUG and PLAY installation. When you are asked to select the directory that contains the CAPT, browse to D:\English\Win9x or D:\English\WinME, if your CD-ROM drive is drive D. For installation instructions using PLUG and PLAY for USB Port, ----> Printer Guide.

### *INSTALLING FROM CD-ROM MENU (Windows 2000 / XP)*

- **1)** Make sure the computer is turned off.
- **2)** Make sure the power cord of the machine is plugged into the power outlet and the machine is connected to your computer, then turn the computer on.
- **3)** As the USB class driver is automatically detected, perform the same steps as described for "PARALLEL CABLE (Windows XP)" of "INSTALL PRINTER DRIVER". When you are asked to select the printer port, select either USBPRNXX or USBXXX (XX or XXX represents a set of numbers).

For installation instructions using PLUG and PLAY or ADD PRINTER WIZARD for USB Port, ----> Printer Guide.

Free Manuals Download Website [http://myh66.com](http://myh66.com/) [http://usermanuals.us](http://usermanuals.us/) [http://www.somanuals.com](http://www.somanuals.com/) [http://www.4manuals.cc](http://www.4manuals.cc/) [http://www.manual-lib.com](http://www.manual-lib.com/) [http://www.404manual.com](http://www.404manual.com/) [http://www.luxmanual.com](http://www.luxmanual.com/) [http://aubethermostatmanual.com](http://aubethermostatmanual.com/) Golf course search by state [http://golfingnear.com](http://www.golfingnear.com/)

Email search by domain

[http://emailbydomain.com](http://emailbydomain.com/) Auto manuals search

[http://auto.somanuals.com](http://auto.somanuals.com/) TV manuals search

[http://tv.somanuals.com](http://tv.somanuals.com/)